## To install Simply Sand Play on a **Mac** follow these steps:

1. Go to <a href="https://simplysandplay.com/downloads">https://simplysandplay.com/downloads</a> and click on the "download now" link for the Mac version.

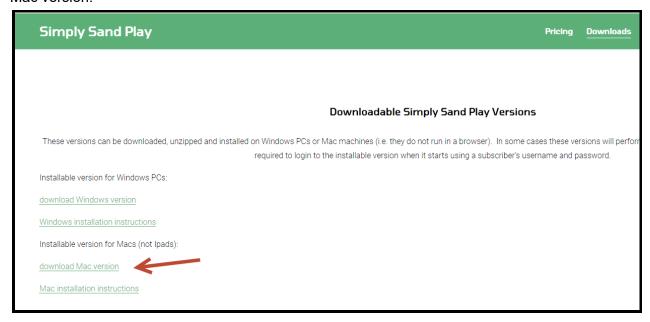

2. Depending on your browser you may be asked where you want to save the file or it may go straight to your download folder. Chrome typically shows the download on the bottom left of the browser screen as shown below.

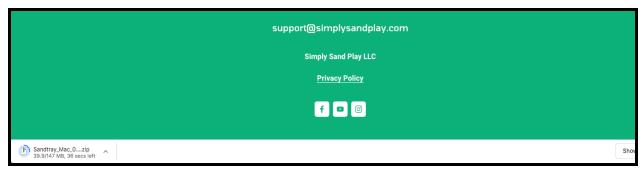

3. Find the downloaded zip file. Right click and select open to extract the files.

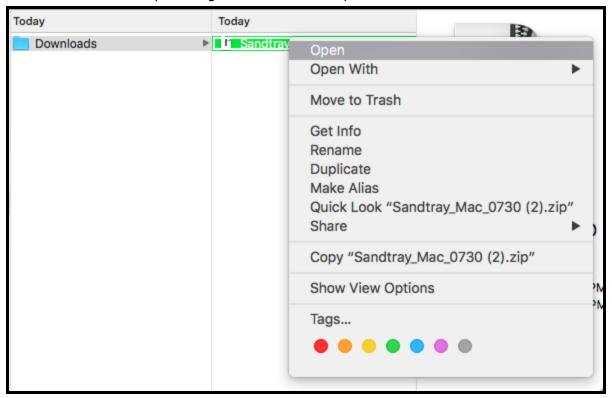

4. The extracted folder will appear next to the original zip files when extraction is complete. You can drag and drop the files to the desktop to create a shortcut.

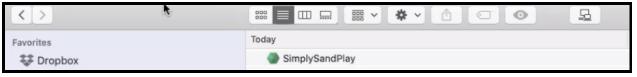

- 5. Double click the application to open Simply Sand Play.
- 6. You may get a warning from your Mac like this. It's ok to proceed. Click "Open".

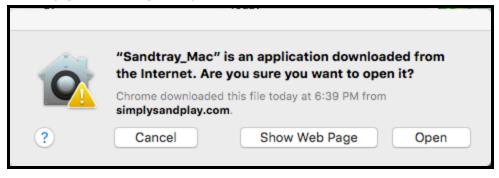

7. If the Simply Sand Play still does not open you will need open your System Preferences. You can do this by clicking on the Apple logo in the top left corner of your screen and selecting System Preferences.

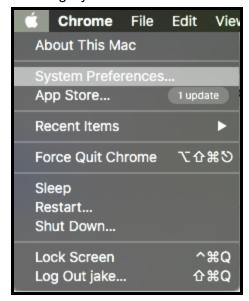

8. After opening System Preferences click on Security & Privacy. This will allow you to give Simply Sand Play permission to run on your computer. Click on the lock on the bottom left side of the window, and enter your computer password. You will then be able to give "SimplySandPlay" permission to run on your computer. Tick "App Store and identified developers".

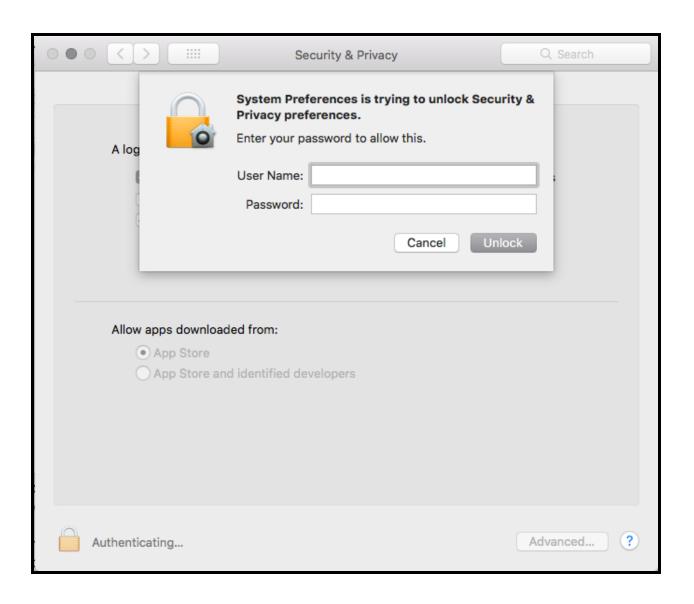

9. Now that Simply Sand Play has permission to run on your Mac, enter the email address and password of the person who has a subscription to Simply Sand Play to enter the

application. When finished, click the X on the top right side to exit.

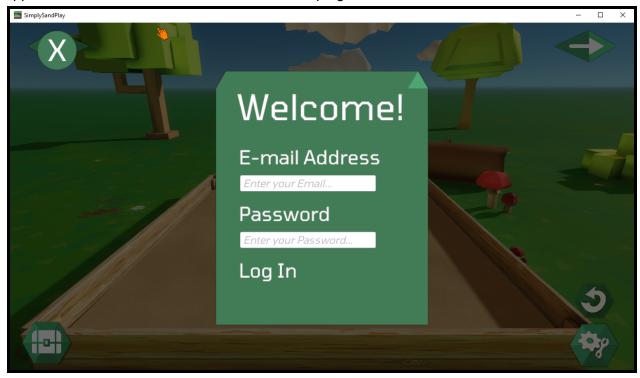

Need help? Email support@simplysandplay.com